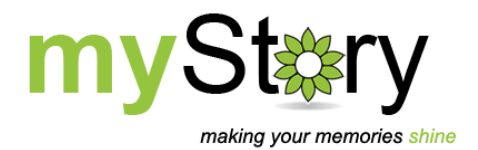

# **Download myStory Designer**

myStory Designer is available as a free download for both 32‐bit and 64‐bit versions of Windows Vista and Windows 7, and in a 32-bit version for Windows XP. If you are not sure which version of Windows you have, here's how to check!

**How to find out if your computer is running a 32‐bit or 64‐bit version of Windows**

If your computer is running Windows 7 or Windows Vista, do the following:

- 1. Click the Start button, right-click Computer, and then click Properties.
- 2. Under System, you'll see the system type (32-bit or 64-bit operating system).

If your computer is running Windows XP, do the following:

- 1. Click Start, right‐click My Computer, and then click Properties.
- 2. If "x64 Edition" is listed under System, you're running the 64‐bit version of Windows XP. If you do not see "x64 Edition" listed, then you're running the 32‐bit version.

### **Download myStory Designer**

Log into the myStory website, go to myStory Corner > Download myStory Designer.

Click on the download button beside the version of myStory Designer that you want to install.

#### **Download myStory Designer**

myStory Designer is available for both 32-bit and 64-bit versions of Windows Vista and Windows 7, and in a 32-bit version for Windows XP. Click on the download link below to download the version of myStory Designer that you want to install. If you are not sure which version of Windows you have, please see the instructions below. **Download Now!** Download myStory Designer 64-bit Download Now! Download myStory Designer 32-bit

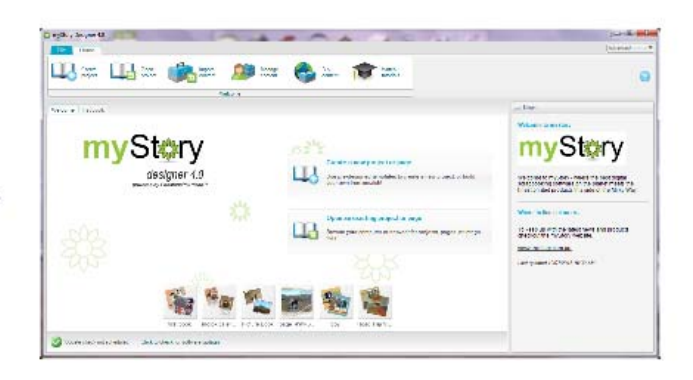

The following steps may vary, depending on the internet browser you are using.

### *If you are using Internet Explorer…*

Internet Explorer may open a screen that looks like this

Do you want to run or save myStoryDesigner4Setup-64.exe (89.8 MB) from mystory.com.au?

This type of file could harm your computer.

Click 'Save' to begin the download.

Run

Save

 $\overline{\phantom{a}}$ 

 $\overline{\mathbf{x}}$ 

Cancel

If you see a warning in that tells you **The publisher of myStory Designer couldn't be verified**, there's no cause for concern. It's just that IE doesn't know myStory, and so just wants to make sure you recognise and trust us before you save the download. It is safe to click 'Run'.

*If you are using Firefox as your internet browser…*

Firefox will open up a download box like this

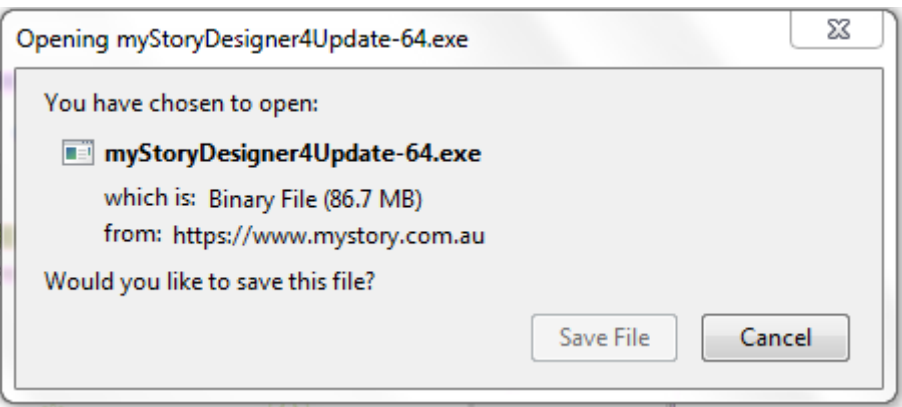

Simply click 'Save File' to begin the download.

## *If you are using Google Chrome…*

Chrome will open a box like this, at the bottom of your computer screen and begin the download automatically. Too easy!

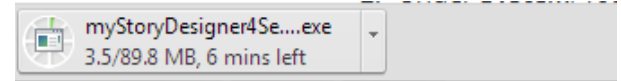

Regardless of which browser you are using, once the download is complete you should see a prompt to open the download folder or run the downloaded program file. If you don't see this, don't worry! Just go to your Downloads folder and double‐click on the **myStoryDesigner.exe** file to begin the installation.

It will look something like this…

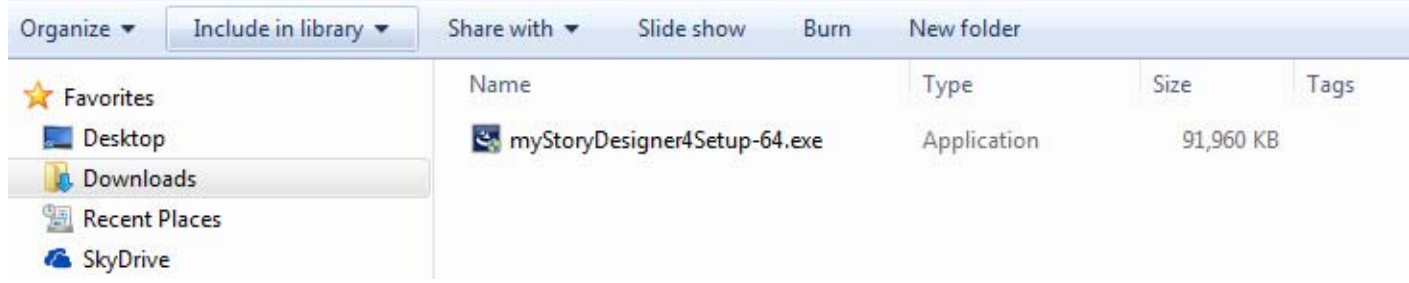